# Chat

## Deleting a Comment

- 1. Log in at <a href="http://emmanuelormskirk.org.uk/wp-admin">http://emmanuelormskirk.org.uk/wp-admin</a>
- 2. Go to the chat page: http://emmanuelormskirk.org.uk/sunday-coffee/
- 3. Hover over the comment you want to delete
- 4. Click the x in the top right corner to delete the message

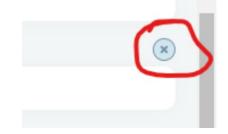

## Turning the Chat On

- 1. Log in at <a href="http://emmanuelormskirk.org.uk/wp-admin">http://emmanuelormskirk.org.uk/wp-admin</a>
- 2. On the left menu, click on "Posts"
- 3. Choose 'Chat Room' in the 'All Categories' dropdown list.

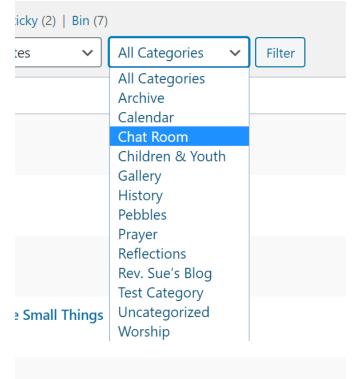

4. Click the 'Filter' button

#### 5. On the 'Chat Room On' click 'Quick Edit'

| Chat Room On — Sticky                                                   |
|-------------------------------------------------------------------------|
| Edit   Fusion Builder Live   Gutenberg Editor   Quick Edit   Bin   View |

### 6. In the 'Categories' list, tick the 'Chat Room' box.

| Categories       |   |  |  |
|------------------|---|--|--|
| Archive          |   |  |  |
| Calendar         |   |  |  |
| Chat Room        |   |  |  |
| Children & Youth |   |  |  |
| Gallery          | • |  |  |

7. Click the 'Update' button in the bottom right.

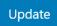

8. Check the chat page, the chat should now be on there!

## Turning the Chat Off

- 5. Log in at <a href="http://emmanueormskirk.org.uk/wp-admin">http://emmanueormskirk.org.uk/wp-admin</a>
- 6. Go to the chat page: http://emmanuelormskirk.org.uk/sunday-coffee/
- 7. Delete the comments that you don't want to keep.
- 8. Go to the back end by clicking the Home button in the top left corner.
   Emmanuel Methodist Church, Ormskirk
- 9. On the left menu, click on "Posts"

10. Choose 'Chat Room' in the 'All Categories' dropdown list.

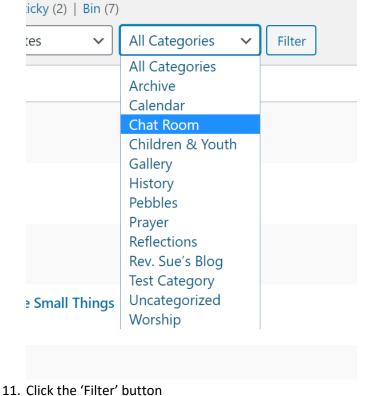

12. On the 'Chat Room On' click 'Quick Edit'

Chat Room On — Sticky Edit | Fusion Builder Live | Gutenberg Editor | Quick Edit | Bin | View

13. In the 'Categories' list, **un**tick the 'Chat Room' box.

| Categories       |   |  |  |
|------------------|---|--|--|
| Archive          |   |  |  |
| Calendar         | L |  |  |
| Chat Room        |   |  |  |
| Children & Youth |   |  |  |
| Gallery          | - |  |  |

14. Click the 'Update' button in the bottom right.

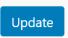

15. Check the chat page, the chat should now be hidden!